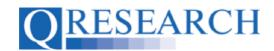

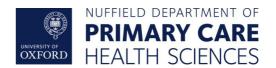

## Requesting a Review

QWeb users may find it useful for a Code Group from their Library to be Reviewed by another QWeb user. The Review process enables other users to view Code Group Details, add and/or remove Codes if applicable, and comment on the Code Group they have been asked to Review and any changes they have made. This User Guide explains how to request a Review by another QWeb user. It is a stand-alone Guide but you may also wish to refer to the accompanying Video, 'How do I Request a Review of My Code Group?'

## Related Documents you may find useful:

Reviewing Someone Else's Code Group How to make your Code Groups publicly available Building a New Code Group using SNOMED Codes Building a New Code Group using BNF Codes Building a New Code Group using ICD-10 Codes Building a Code Group using QWeb Code Group Libraries Linking Code Groups to Projects created by other QWeb Users Code Group Versions: An Overview Code Groups: Saving, Checking In and Checking Out

Merging Code Groups Projects: An Introduction

How to Make a Project Application Turning an Application Into a Project Using my Code Groups in Projects

QWeb is a regularly updated piece of software. The accompanying User Guides and Videos are frequently reviewed to ensure compatibility with the latest version of QWeb. It is important that you use the most recently published User Guides and Videos to ensure maximum accuracy. These can be found at:

## https://www.gresearch.org/gweb-guides

QResearch welcomes feedback on these User Guides and Videos. If you have any suggestions or questions, please feel free to contact us here:

https://www.gresearch.org/about/contact-us/

QResearch is part funded via the Data and Connectivity National Core Study, led by Health Data Research UK in partnership with the Office for National Statistics and funded by UK Research and Innovation (grant ref MC PC 20058)

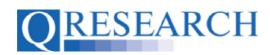

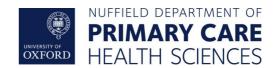

## Requesting a Review

1. To ask another QWeb user to Review a Code Group from your Library, a Review request needs to be completed. First, go to your Code Group Library and select the Code Group you want to start a Review request for:

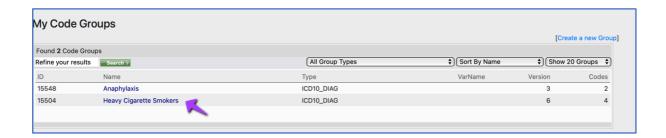

This will take you to the Code Group's Details. Review request information is located on the right hand side of the page:

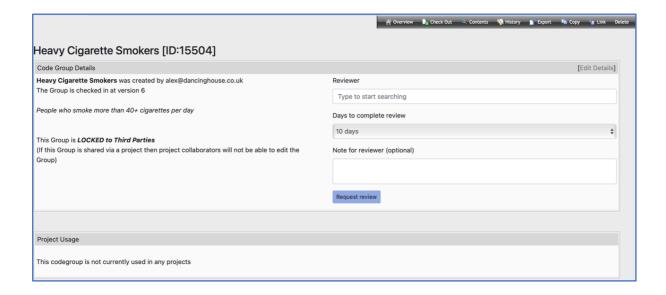

(Note that you will only be able to request a Review if your Code Group is at Checked In status.)

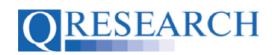

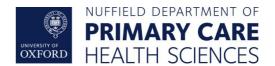

2. To assign the Code Group for Review, first type the name of the person you are asking to complete the Review into the Reviewer field (you can enter a first name, last name or both.) As you type, the field will automatically generate a dropdown menu of current QWeb users from which to select a user:

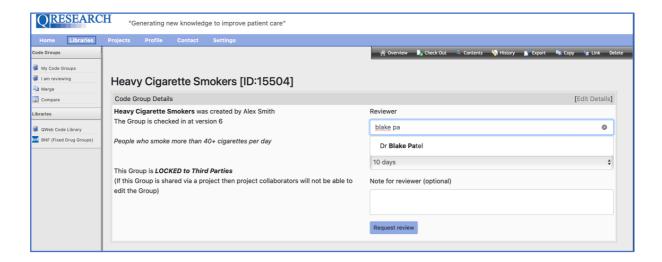

3. Next, choose the timescale in which you wish the Review to be completed – select either 5, 10, 15 or 20 days from the dropdown menu:

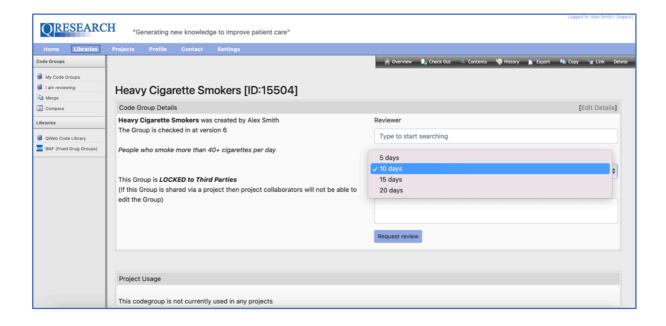

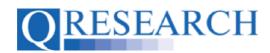

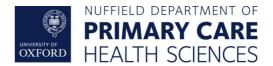

4. You also have the option to write a note for the user who will be Reviewing the Code Group in the 'Note for reviewer' box, as shown in the example below:

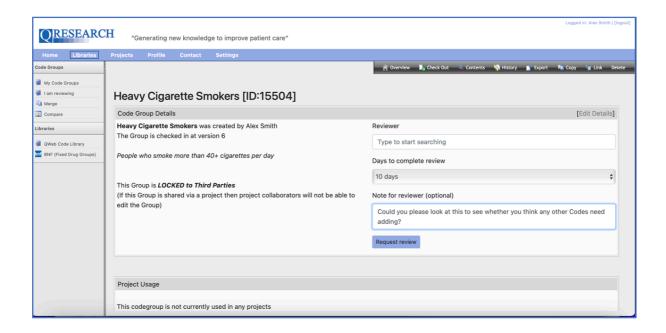

5. Finally, select Request review . A pop-up window will ask you to Confirm the request. Select Cancel to cancel, or Confirm to confirm:

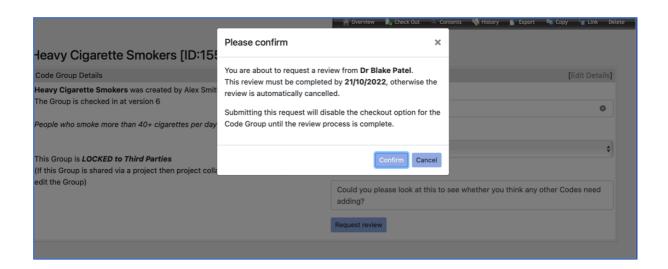

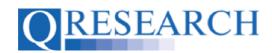

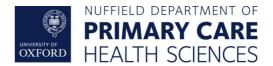

6. Once Confirmed, the screen will display a pop-up box showing that the Review has been successfully requested:

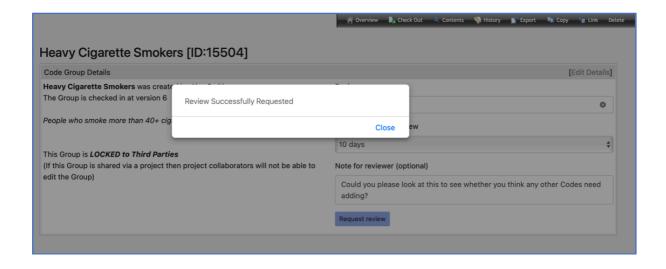

7. Your Code Group Details will now show the Code Group as Checked Out for editing and display the Review as pending, together with the required completion date:

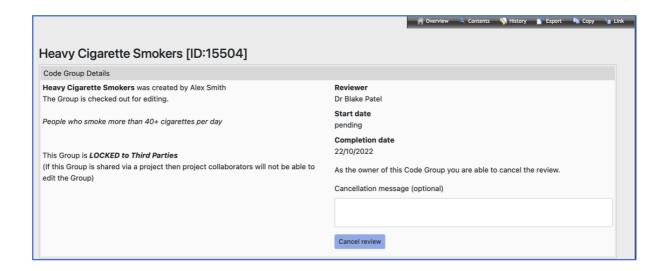

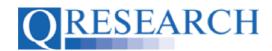

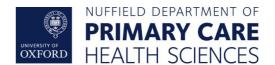

8. You are able to cancel the Review at any time by selecting the Code Group Details screen. There is also the opportunity to write a message here about why the Review is being cancelled. If you do choose to cancel, the user who was asked to complete the Review will receive an email that includes the following information:

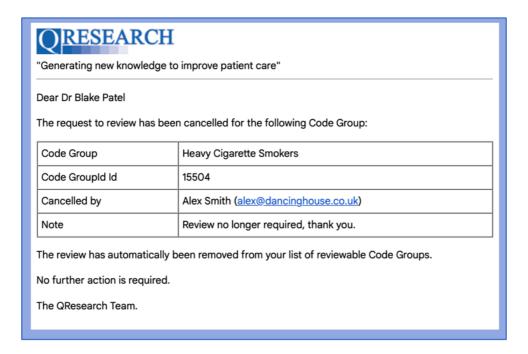

9. Once a Review request has been confirmed, QWeb sends it to the other user's QWeb login/email address:

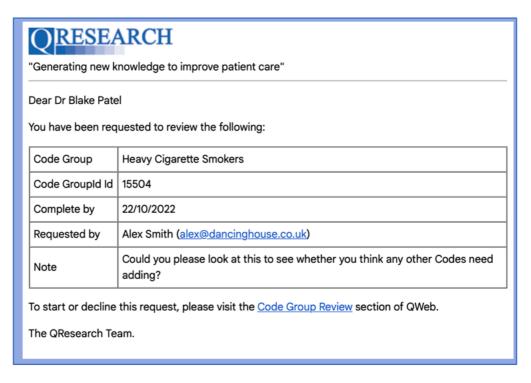

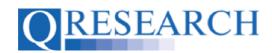

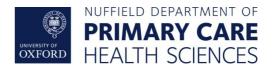

10. This directs the user to the Code Group Review section of QWeb, where they can accept or decline the Review:

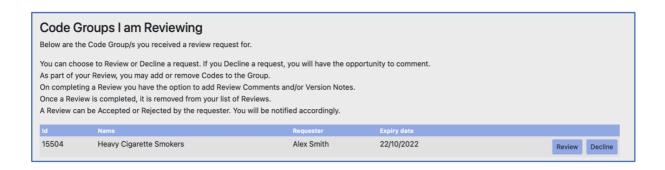

11. If the user declines the request, you will receive an email from QWeb advising that the request has been declined and the Code Group has been Checked back In:

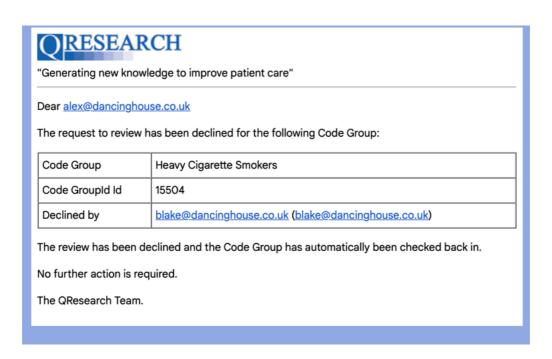

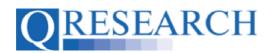

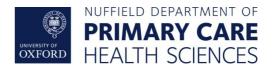

12. If the user completes a Review of the Code Group, you will receive an email from QWeb advising that the request has been completed. If any comments about changes to the Code Group have been typed by the user, they will also be included here in the Note field:

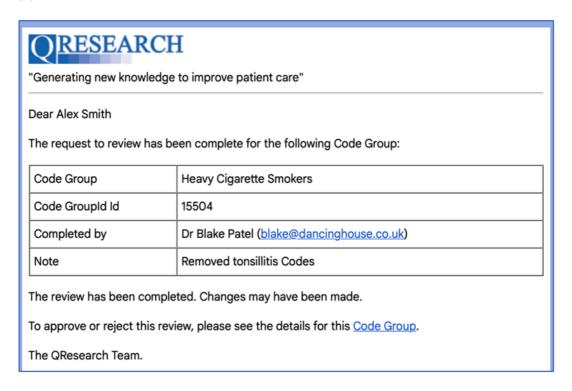

13. This information will also now be available in the Code Group Details of the Code Group you shared for Review:

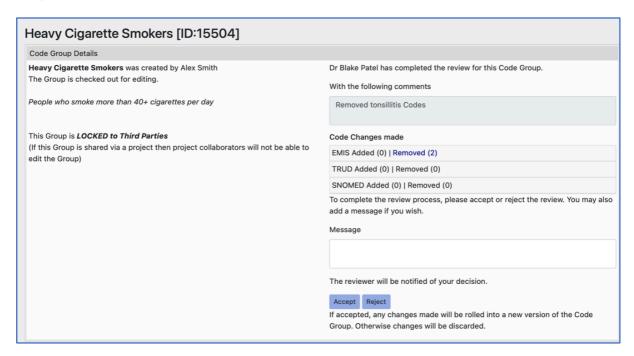

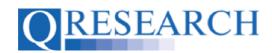

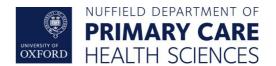

14. You are then able to accept or reject the Review by using the Accept or Reject buttons at the bottom right of the screen. There is also have the opportunity to type notes to the user in the Message box on the page, as shown in the example below. This message will be sent to the user with notification about whether the review has been accepted or rejected:

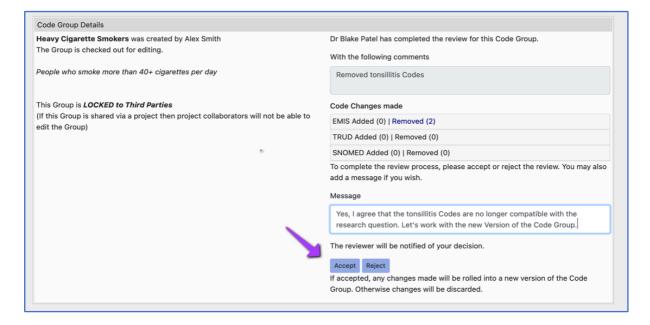

15. After choosing whether to accept or reject the Review, a pop-up box will ask you to confirm your decision. If you have changed your mind you can choose to Cancel. If you wish to go ahead with your decision, select Confirm:

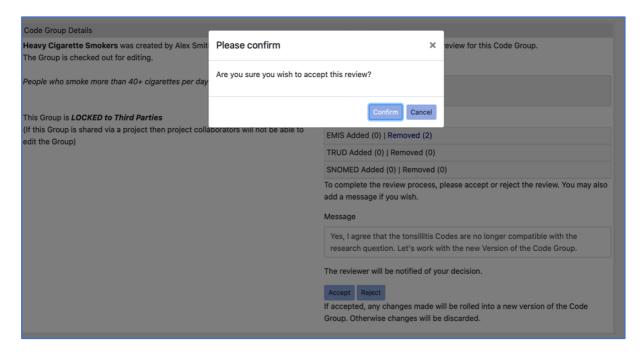

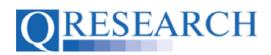

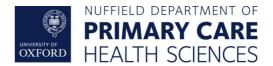

16. The user who completed the Review will be informed by an email from QWeb whether it has been accepted or rejected:

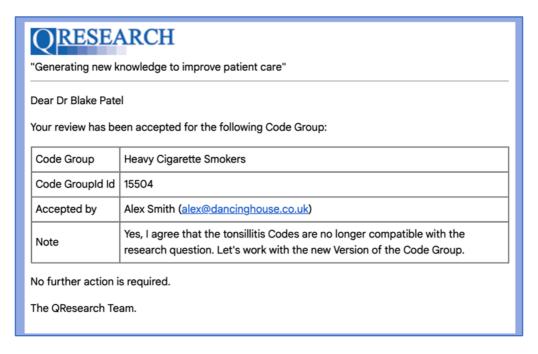

17. If the Review is Rejected, any proposed changes to the Code Group will be ignored. If the Review is Accepted, any changes proposed by the Reviewer will be incorporated into a new Checked In Version of the Code Group:

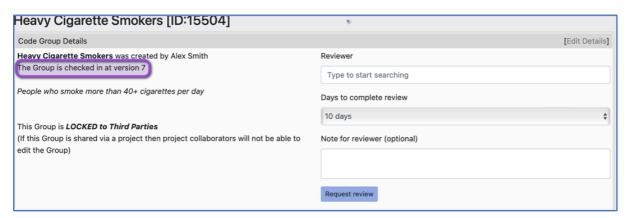

- 18. This process can be repeated for subsequent Reviews by the same or another QWeb user. Each time proposed changes to the Code Group are accepted, a new Version will be Saved and Checked In.
- 19. This User Guide has illustrated how to request a Review of a Code Group. You may also find it helpful to view the User Guide 'Reviewing Someone Else's Code Group' which gives information about the Review process from the perspective of the QWeb user who has been asked to Review a Code Group. For more information on Versions, please refer to the User Guide Code Group Versions: An Overview. These are stand-alone guides but there are also accompanying videos, also available on the QResearch website.